[Podręcznik użytkownika](http://support.edokumenty.eu/trac/wiki/NewBusinessAdmin) > [Ustawienia](http://support.edokumenty.eu/trac/wiki/NewBusinessAdmin/Settings) > [Panel sterowania](http://support.edokumenty.eu/trac/wiki/NewBusinessAdmin/Settings/ControlPanel) > [Kalendarz i karty pracy](http://support.edokumenty.eu/trac/wiki/NewBusinessAdmin/Settings/ControlPanel/Calendar) > Zasoby

# **Zasoby**

W panelu zarządzania zasobami tworzona jest baza zasobów, które możemy przypisywać do zdarzeń. Zasoby te grupowane są w folderach. Okno **Zasoby** składa się z **Paska narzędzi**, **Paneli nawigacyjnych** - filtrów - oraz **listy zasobów**.

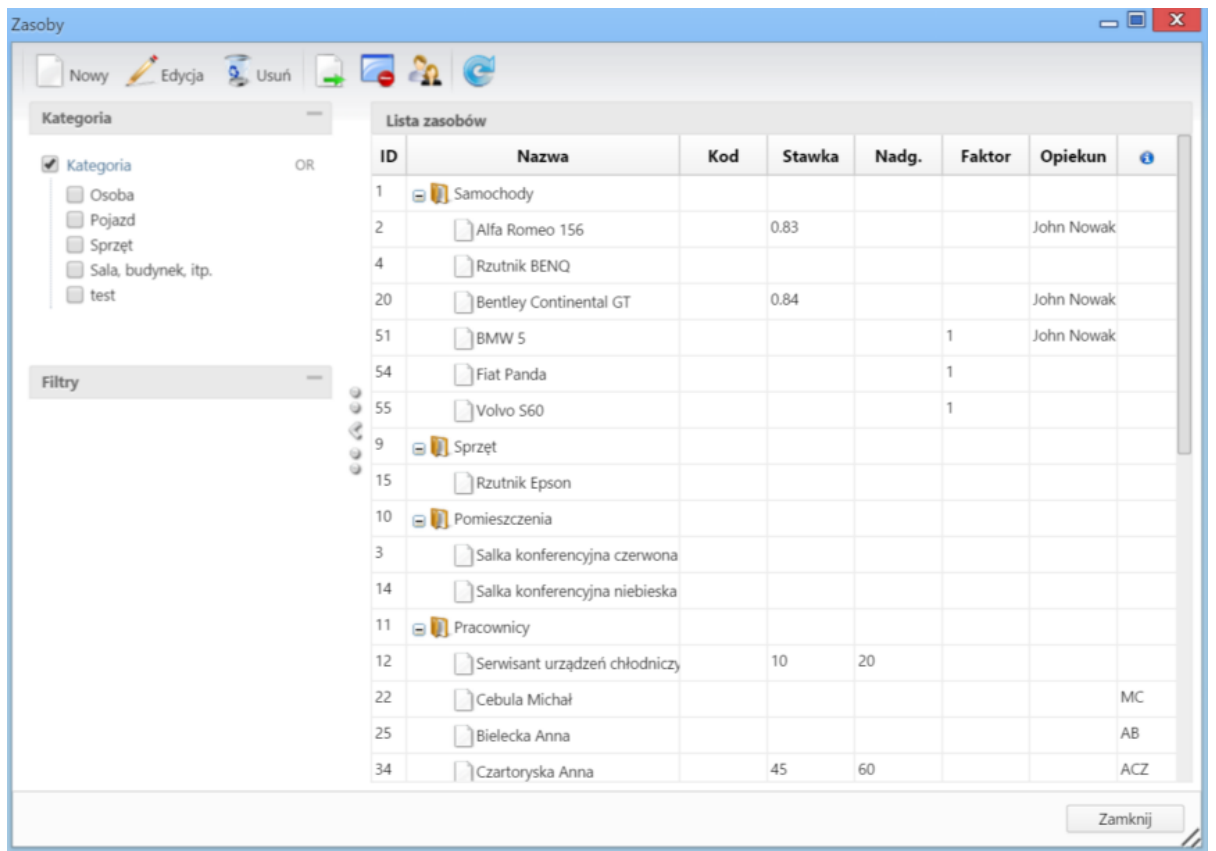

Aby dodać nowy folder, klikamy ikonę **Nowy** w **Pasku narzędzi** i z rozwiniętego menu wybieramy **Folder**. W wyświetlonym formularzu wypełniamy pole **Nazwa** i klikamy **Zapisz**. [[BR]

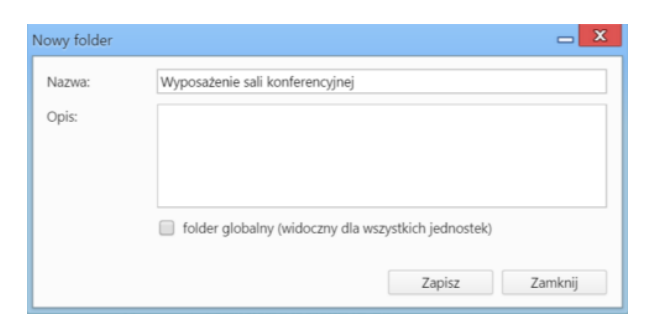

- Opcjonalnie wypełniamy pole **Opis**, podając dodatkowe informacje
- Zaznaczenie opcji **folder globalny** oznacza, że będzie on widoczny dla wszystkich [jednostek](http://support.edokumenty.eu/trac/wiki/DeployerGuide/Others/MultiCompany).

#### **Dodawanie zasobu**

W celu dodania nowego zasobu, klikamy ikonę **Nowy** w **Pasku narzędzi**. Z listy **Folder** wybieramy katalog, w którym ma zostać utworzony zasób. Uzupełniamy pole **Nazwa**.

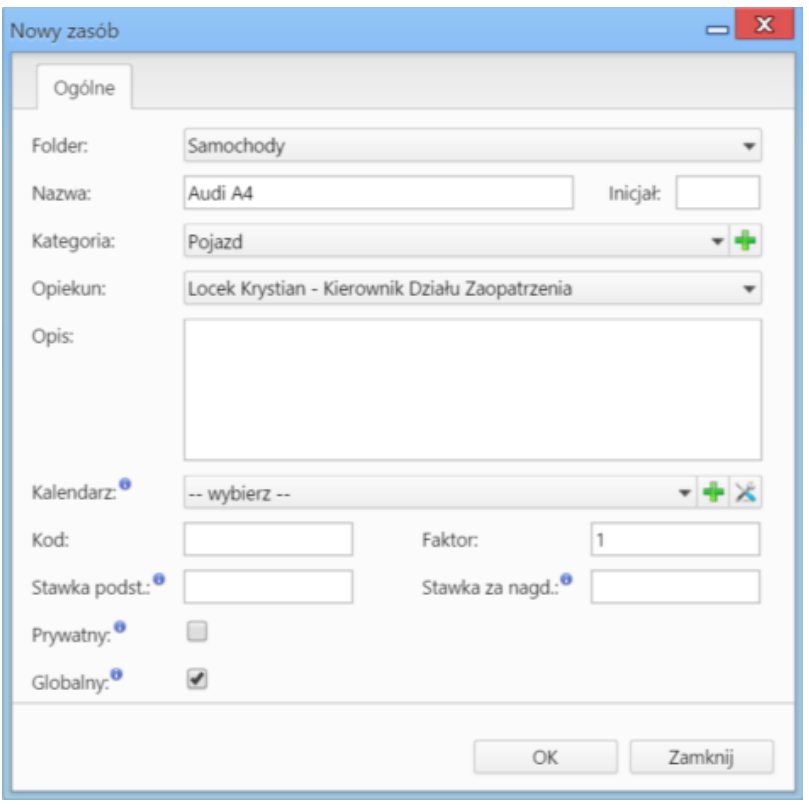

- Pole **Inicjał** dotyczy zasobów ludzkich
- Z listy **Kategoria** wybieramy kategorię. Jeśli żądana pozycja nie istnieje, możemy dodać ją po kliknięciu ikony
- Jeśli wybrana z listy kategoria została tak skonfigurowana, to możemy wybrać opiekuna zasobu z listy **Opiekun**
- W polu **Opis** możemy umieścić szczegółowe informacje o zasobie
- Zasobom przypisujemy kalendarze dostępności. Jeśli lista nie zawiera odpowiedniej pozycji, kalendarz możemy dodać po kliknięciu ikony ... skonfigurować wybrany na liście element, klikamy ikonę
- W polu **Kod** podajemy np. symbol produktu, jeśli jest to zasób rzeczowy
- Wartość w polu **Faktor** jest mnożnikiem, który może być użyty do różnego rodzaju obliczeń związanych np. z kosztem pracy.
- W polach **Stawka podstawowa** oraz **Stawka za nadgodzinę** podajemy koszt pracy zasobu za godzinę lub nadgodzinę w walucie domyślnej.
- Zaznaczenie opcji **Prywatny** oznacza, że zasób będzie widoczny tylko dla opiekuna.
- Zaznaczenie opcji **Globalny** sprawi, że z zasobu będą mogli korzystać wszyscy użytkownicy.

# **Edycja zasobu**

Aby edytować zasób:

- klikamy dwukrotnie nazwę zasobu na liście lub
- zaznaczamy zasób na liście i klikamy **Edycja** w **Pasku narzędzi**.

Formularz edycji zasobu jest formularzem dodawania zasobu wzbogaconym o:

- zakładkę **Cechy**, której zawartość definiujemy w **Panelu sterowania**
- przycisk **Historia**, którego kliknięcie otwiera okno przeglądu zmian w kartotece zasobu
- przycisk **Uprawnieni**, wyświetlający okno **konfiguracji dostępu** do zasobu w zakresie: użycia (możliwości wybrania zasobu podczas tworzenia zdarzenia), sybskrypcji (kalendarza zasobu) oraz zarządzania (kartoteką zasobu).

### **Usuwanie zasobów**

Aby usunąć zasób, zaznaczamy go na liście i klikamy **Usuń** w **Pasku narzędzi**. Chęć wykonania operacji potwierdzamy klikając **Tak** w wyświetlonym oknie.

Analogicznie usuwamy foldery. Należy jednak mieć na uwadze fakt, że usunięcie folderu pociąga za sobą usunięcie wszystkich umieszczonych w nim zasobów.

#### **Przenoszenie zasobów**

Zasoby mogą być przenoszone między folderami. Aby tego dokonać wykonujemy jedną z czynności:

- zaznaczamy zasób na liście i klikamy **Przenieś** w **Pasku narzędzi**, po czym wskazujemy docelowy katalog w wyświetlonym drzewku
- podczas edycji zasobu wybieramy katalog z listy **Folder**.

Dodatkowo zasoby mogą być przesuwane poza katalog. W tym celu wykonujemy jedną z czynności:

- zaznaczamy zasób na liście i klikamy ikonę **Przywróć zasób na szczyt**
- podczas edycji zasobu z listy **Folder** wybieramy pozycję **bez folderu**.

### **Pracownicy jako zasoby ludzkie**

Wszycy użytkownicy systemu eDokumenty mogą zostać zdefiniowani jako zasoby ludzie w wybranym katalogu. Aby tego dokonać, klikamy ikonę **Utwórz zasoby dla każdego z pracowników** w **Pasku zadań**. Następnie w wyświetlonym oknie **Aktywacja zasobów dla pracowników** wybieramy kategorię z listy **Kategoria** oraz - w panelu poniżej - wskazujemy docelowy katalog.

#### **Uwaga**

Jeśli jakiś pracownik został zdefiniowany jako zasób ludzki wcześniej, zostanie on przeniesiony do folderu wskazanego w oknie **Aktywacja zasobów dla pracowników**.

# **Zobacz także**

- [Kategorie zasobów](http://support.edokumenty.eu/trac/wiki/NewBusinessAdmin/Settings/ControlPanel/Calendar/ResourceCategories)
- [Konfiguracja kalendarza](http://support.edokumenty.eu/trac/wiki/NewBusinessAdmin/Settings/ControlPanel/Calendar/CalendarSettings)